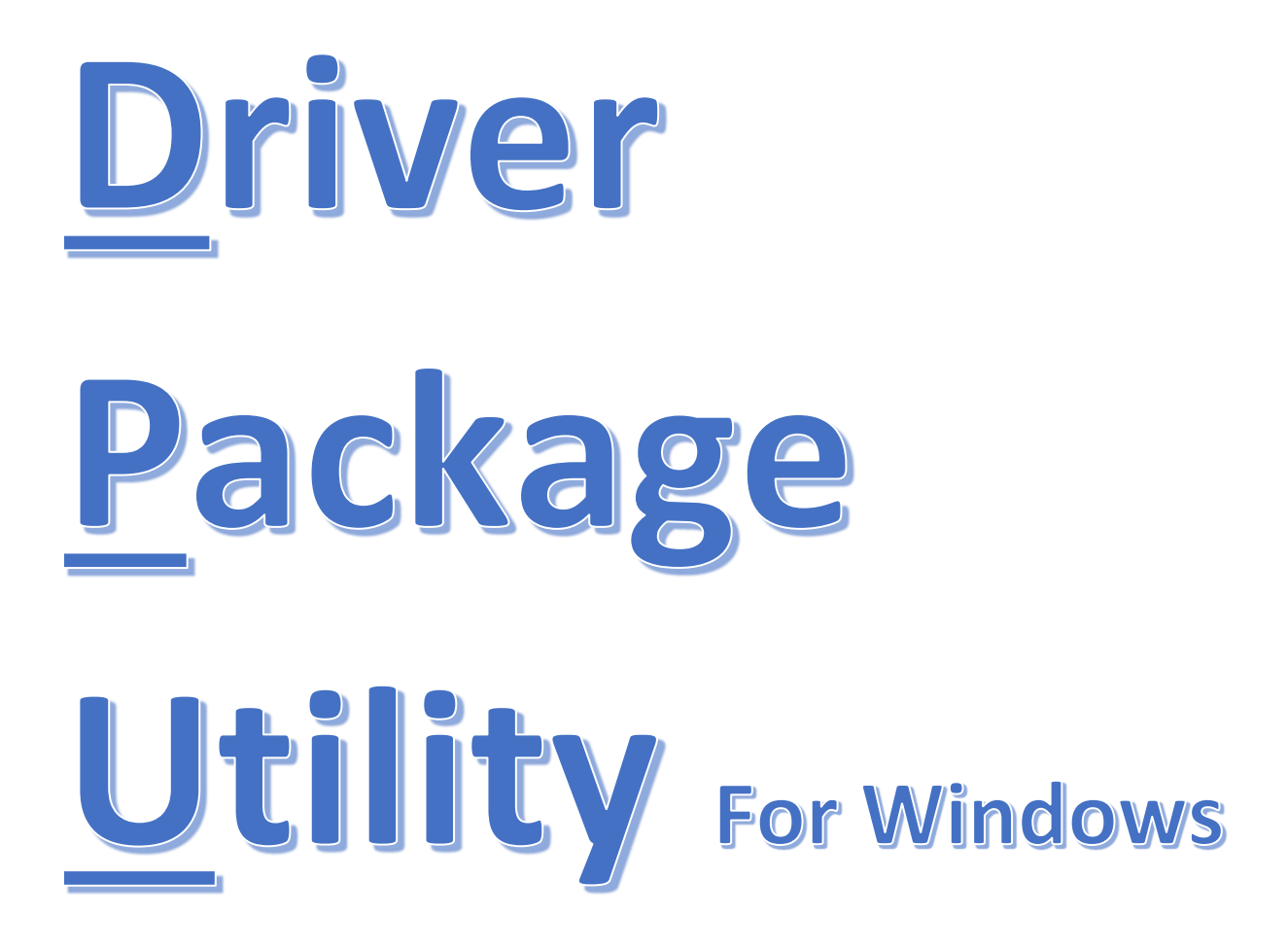

# **Quick Reference Guide**

**For the Konica Minolta Driver Packaging Utility User Guide 2015.3**

# **Caltronics Business Systems**

#### **V1.7.1**

# **Page 2 Table of Contents**

**Page 3 Overview Purpose of this guide Explanation**

- **Page 4 Part A - Preparing the Reference Printer Page 5-7 Part B - Installing the Driver Package Utility**
- **Page 8-13 Part C - Creating a Driver Package**
- **Page 14-16 Part D - Installing a Driver Package**
- **Page 17Known Limitations FAQs Page 19Notes**

### **Overview**

When you have to set up printing **QUICKLY** on a large number of PCs in a Windows environment, without a print server - read on to learn how to add a local printer using a **Driver Package** in 2 minutes!

A **Driver Package** can also be used locally in a Windows environment with a print server if the user has administrative rights to make changes on their pc. **NOTE:** Mac printing is not supported.

### **Purpose of this guide**

#### **It's a QUICK reference guide to the 54 page Konica Minolta Driver Packaging Utility User Guide 2015.3.**

For more details see:

http://www.caltronics.info/files/Utilities/KMBS Driver Packaging Utility/ Also available in: syncback\Caltronics\Utilities\_Software\_&\_Manuals\Konica-Minolta DPU (Driver Package Utility)

### **Explanation**

The **Driver Package** is created in the **Driver Package Utility (DPU)** by copying the settings from an existing printer/print driver and is saved as an .exe file. It can be installed from a flash drive, shared network drive or may already be available as a Customer Specific Support File at: [http://www.caltronics.info/files/Utilities/\(Customer\\_Specific\\_Support\\_Files\)/](http://www.caltronics.info/files/Utilities/(Customer_Specific_Support_Files)/)

### **Part A - Preparing the Reference Printer**

- 1. See: Win10 Drivers Install Guide 2.0 (03-01-2018).pdf for Steps 2 & 3. [http://www.caltronics.info/files/Utilities/CUSTOMER\\_Support\\_INFO/\\_PRINT\\_Driver\\_Support/](http://www.caltronics.info/files/Utilities/CUSTOMER_Support_INFO/_PRINT_Driver_Support/) Also available in: syncback\Caltronics\FAQs\\_Printing.
- 2. **Install the printer** on your computer that you want to copy with the **DPU**. Name it **EXACTLY** as you want it to appear on the customer's computer.

**NOTE:** changing the printer name after configuring default settings can change some settings. If you must change the printer name after installing on a pc you'll need to review Printer Properties & Printer Preferences to correct any undesired changes.

#### 3. **Configure printer**

- A. **Save** default settings in **Printer Properties**. If unable to connect to the MFP you will need to know all the accessories, finishing options and User Authentication and Account Track status to be added manually in Printer Properties > Configure tab > Device Options > Apply.
- B. Leave **ALL** User Authentication and Account Track fields **BLANK**.
- **C.** If the Authentication pop-up is required **See:** Printer Properties > Settings tab > Authentication Settings > Mark the Verify and Popup check boxes.

Verify Authentication settings before printing Popup Authentication Dialog when printing

**You have completed Part A - Preparing the Reference Printer !**

### **Part B - Installing the Driver Package Utility**

- 4. **Create a new folder** and name it **Utilities,** if you don't have one already. The **(C:)** drive is a good place to put it.
- 5. **Download the newest DPU** (currently v2.8.04000 as of 02/18) located at: <http://onyxweb.mykonicaminolta.com/OneStopProductSupport> (the current KMBS driver download page) and select any new Bizhub model, select the Utilities tab.

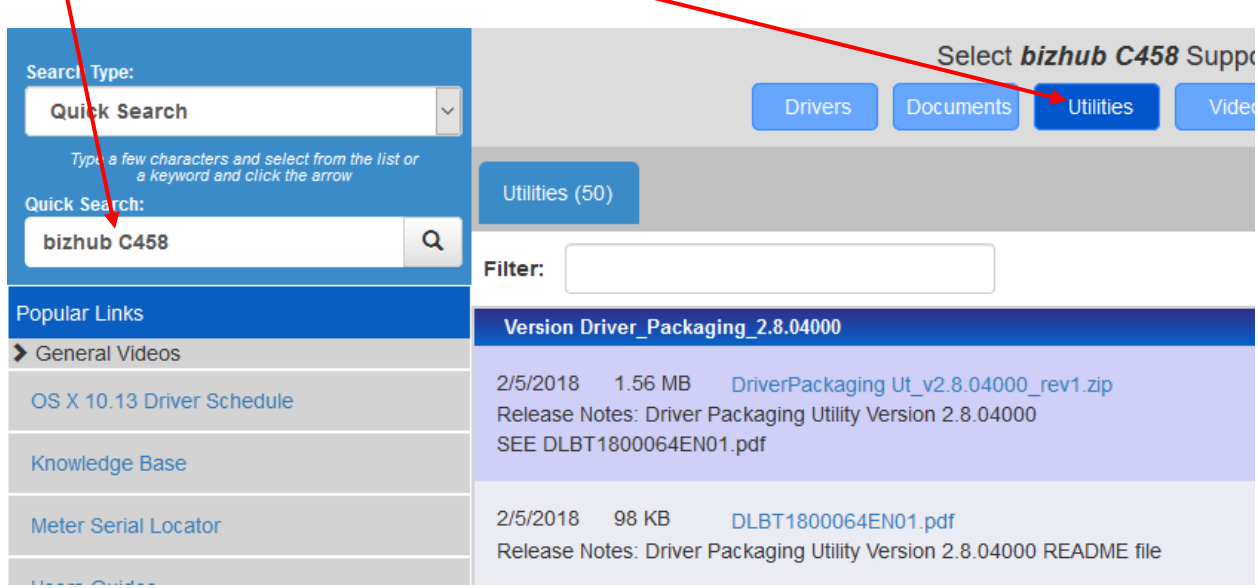

6. **Right-click** on download hyperlink and **Save link as**… (wait for Step 7.)

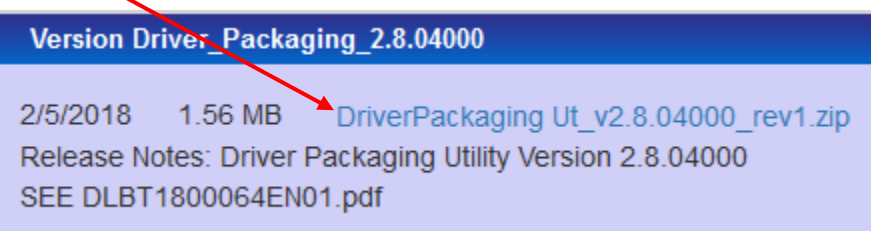

- 7. Select the new **Utilities** folder you created as the **download destination**.
- 8. **Extract** the zipped file into the **Utilities** folder and open the extracted file.

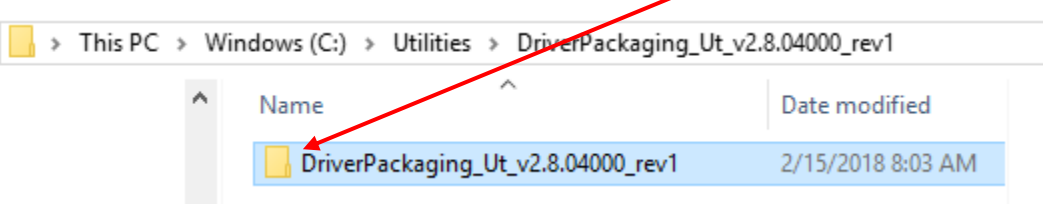

9. In the extracted DPU folder **open the DPU subfolder**.

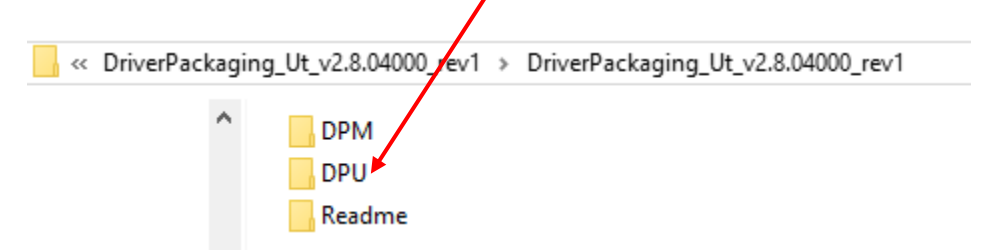

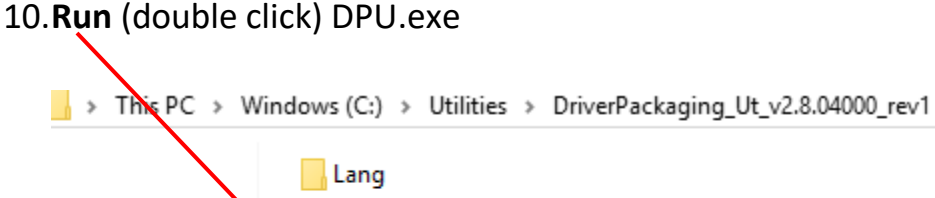

module **OPU.exe** 

#### 11. **Agree** to User Account Contol (UAC) pop-up.

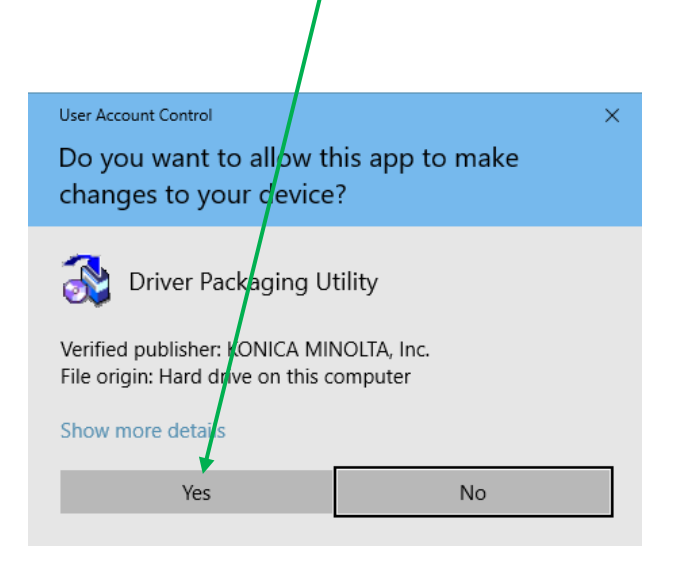

12. **Agree** to License Agreement.

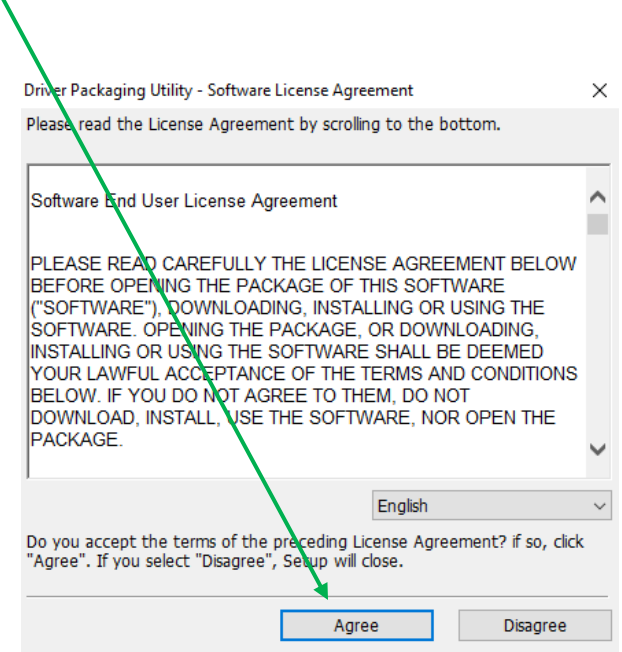

#### **You have completed Part B - Installing the Driver Package Utility!**

### **Part C - Creating a Driver Package**

13. **Select Edit >** Add Printer **> Highlight** desired printer from list **> OK.**

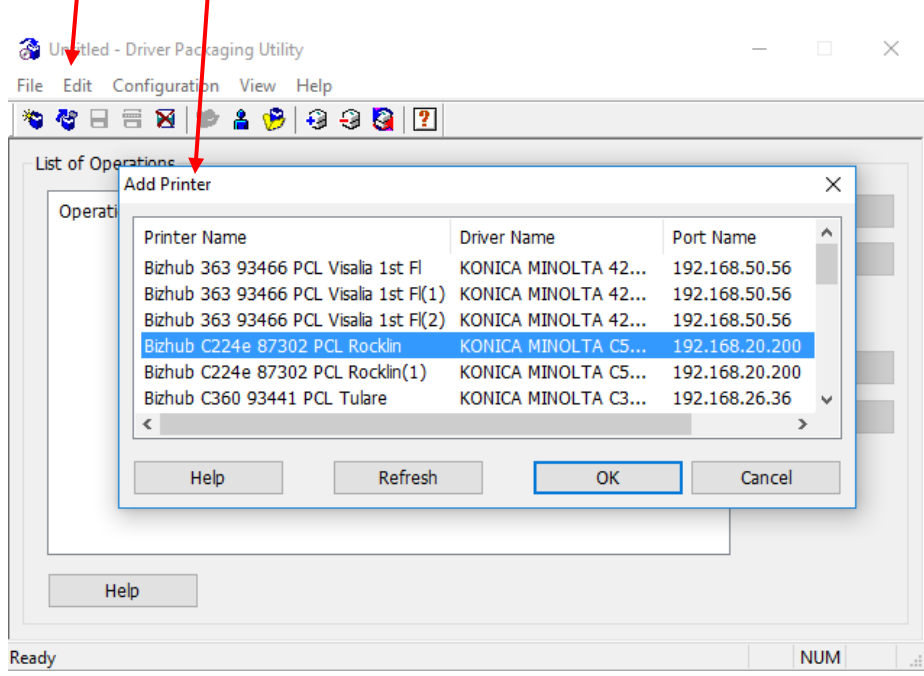

14. Add Printer > **Printer tab > Copy entire Printer Name** as is > **OK.**

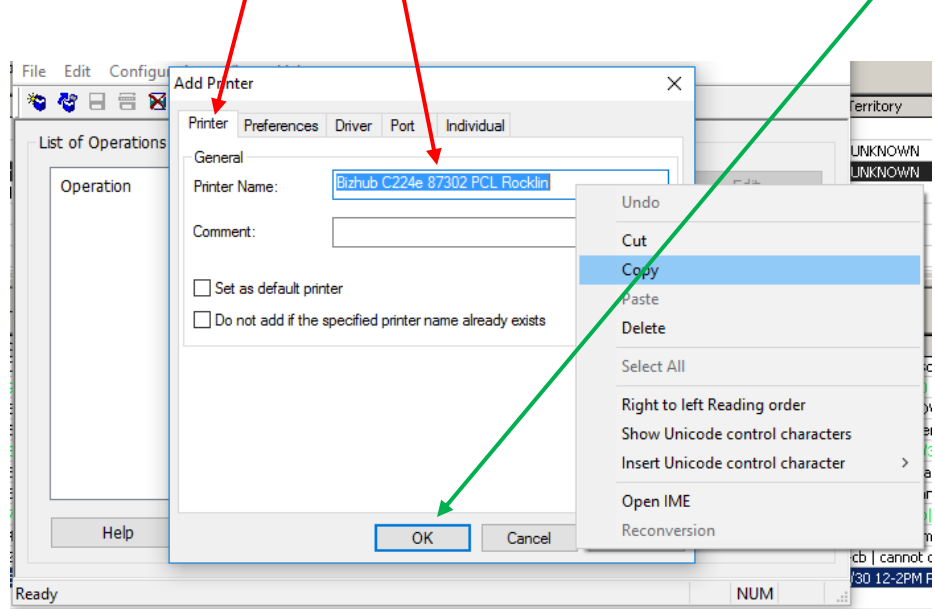

15. **NOTE**: If Printer Name must be changed - select **Cancel** and:

**repeat Part A - Step 3. Configure Printer repeat Part C - Step 13. Add Printer repeat Part C - Step 14. Copy Printer Name**

16. Add Printer > **Preferences tab** > Copy from this printer > **OK.**

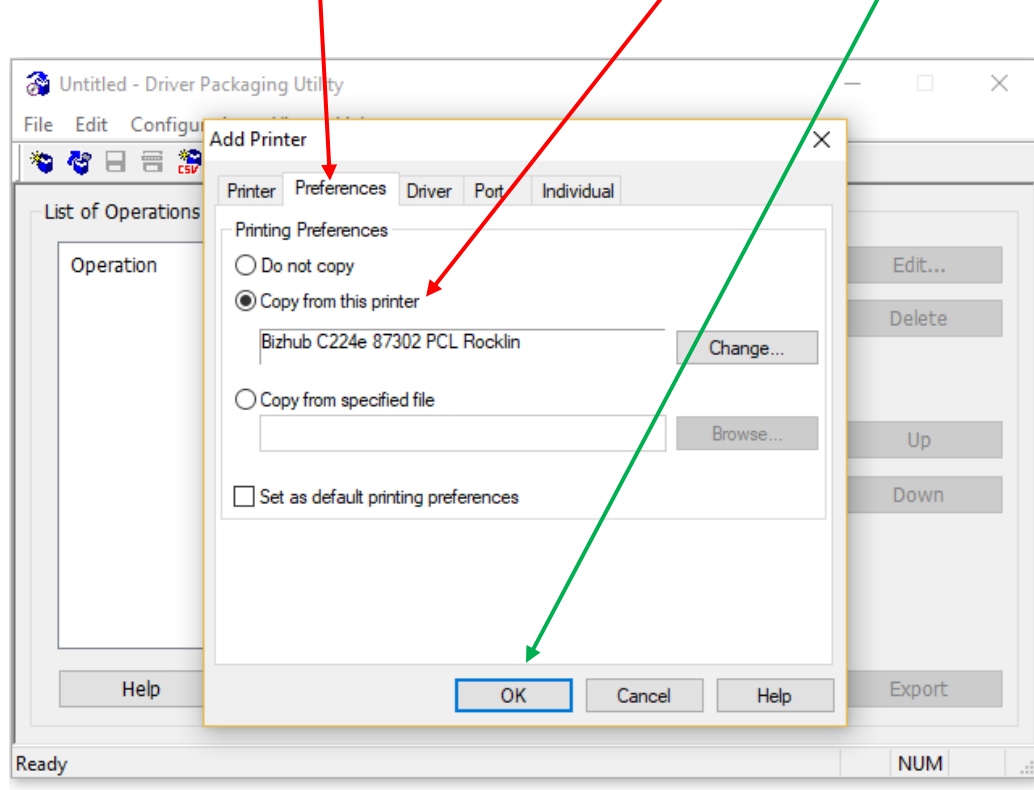

#### 17. Add Printer > **Driver tab** >

Path to Printer Driver 32-bit Windows > **Browse > OK** Path to Printer Driver 64-bit Windows > **Browse > OK > OK. NOTE:** 32-bit is Win\_x86.

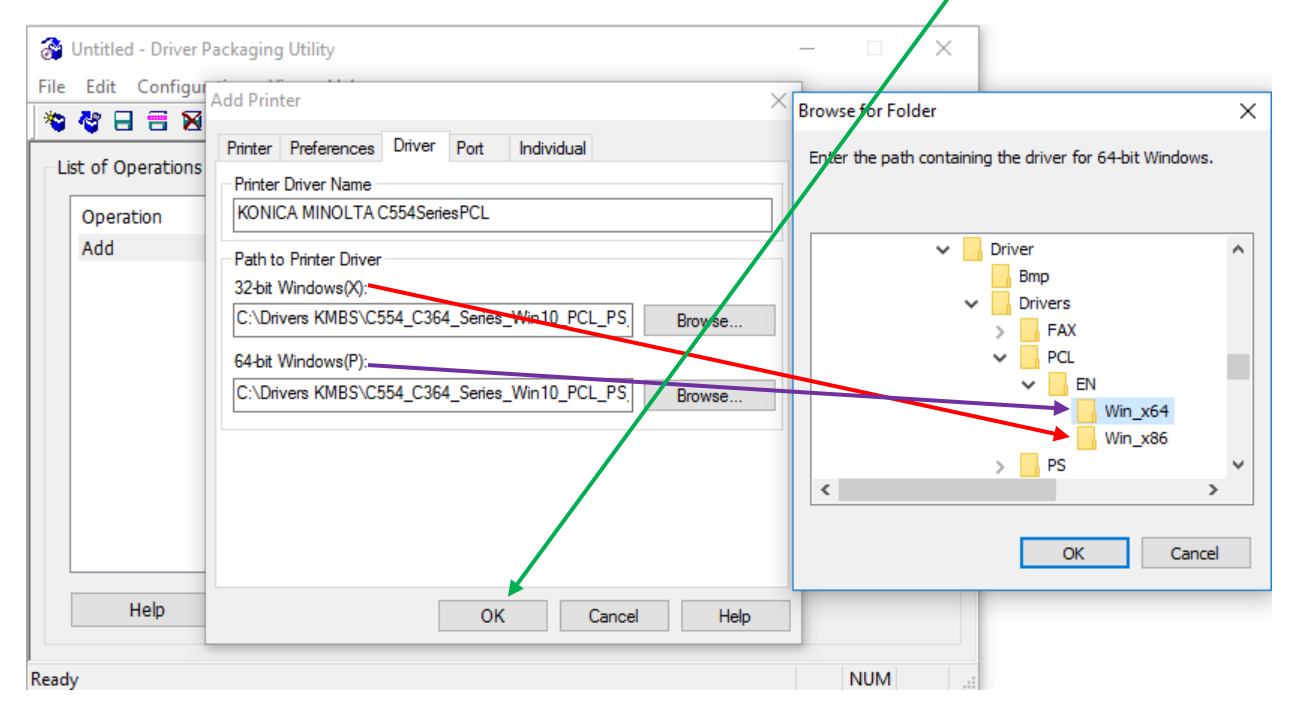

18.Add Printer > **Port tab > confirm** TCP/IP Port IP Address/Host Name **> OK. Leave** SNMP status checkbox **UNMARKED.**

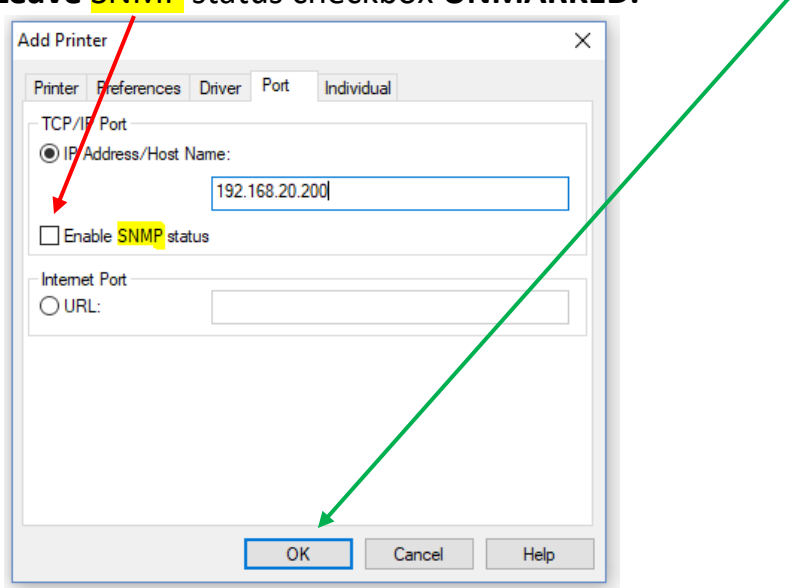

#### 19. **Highlight Printer** in List of Operations > File > New Package > **Yes.**

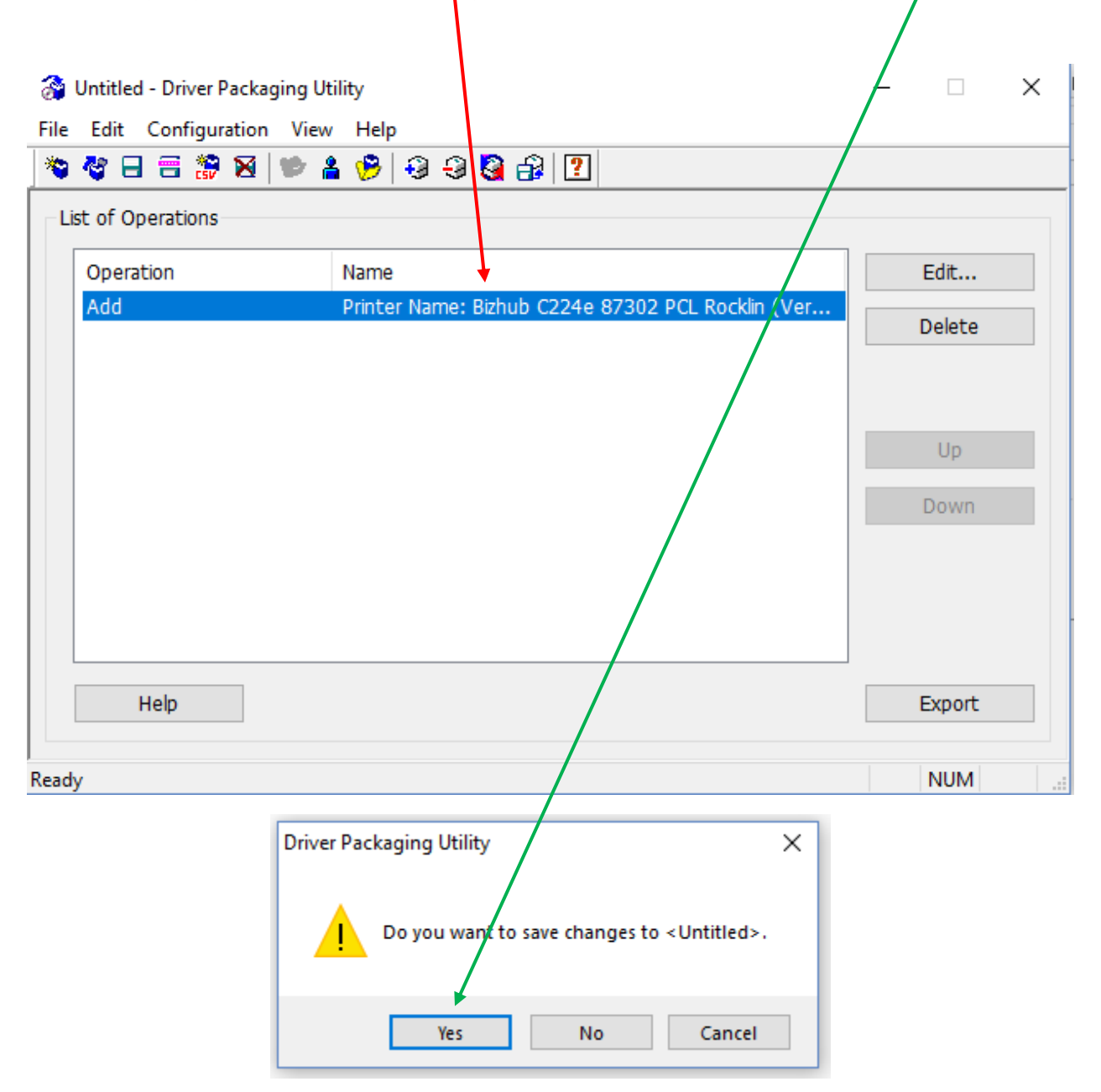

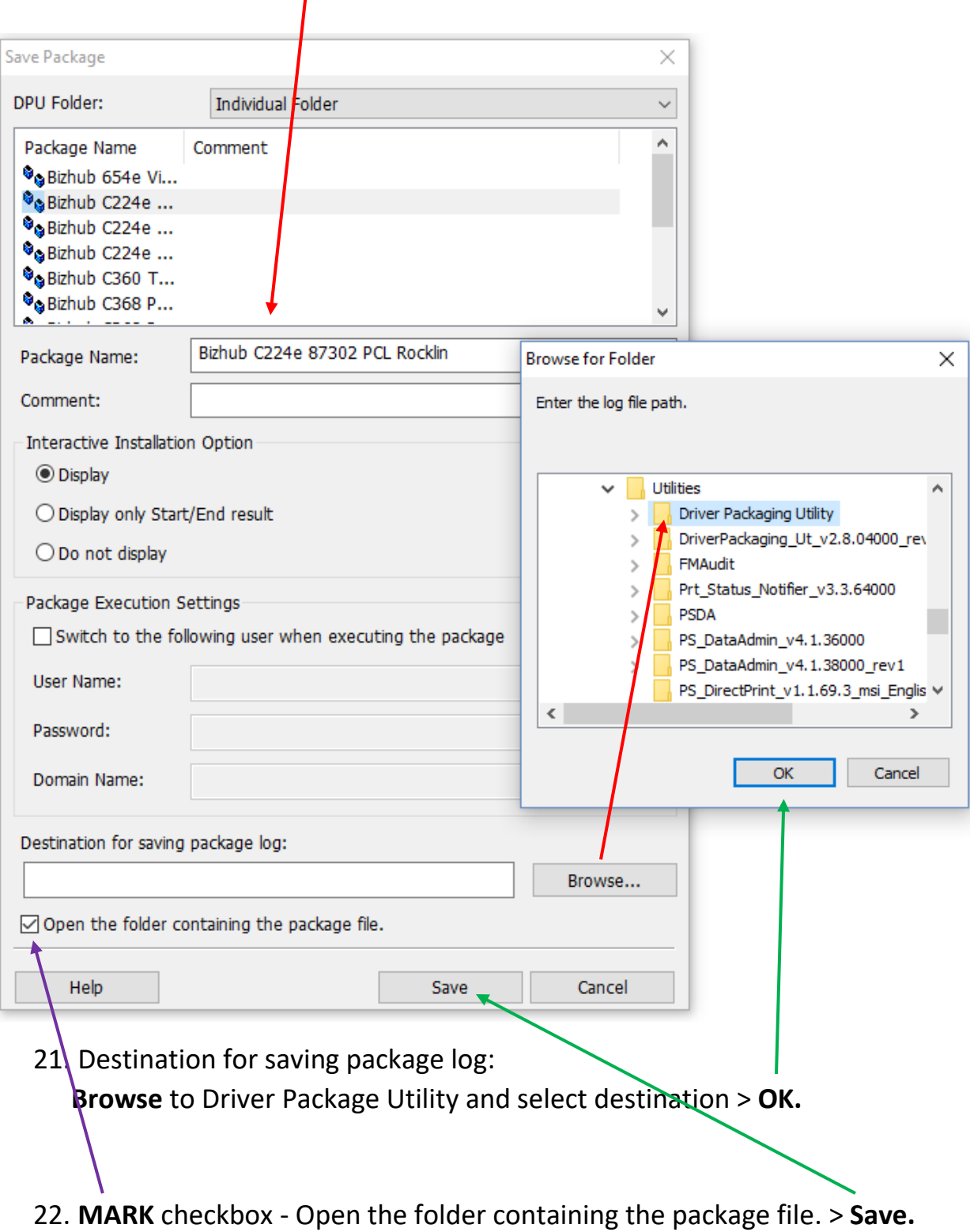

## 20. Package Name: **paste** entire Printer Name.

23. You should get this result in a few seconds > **OK.**

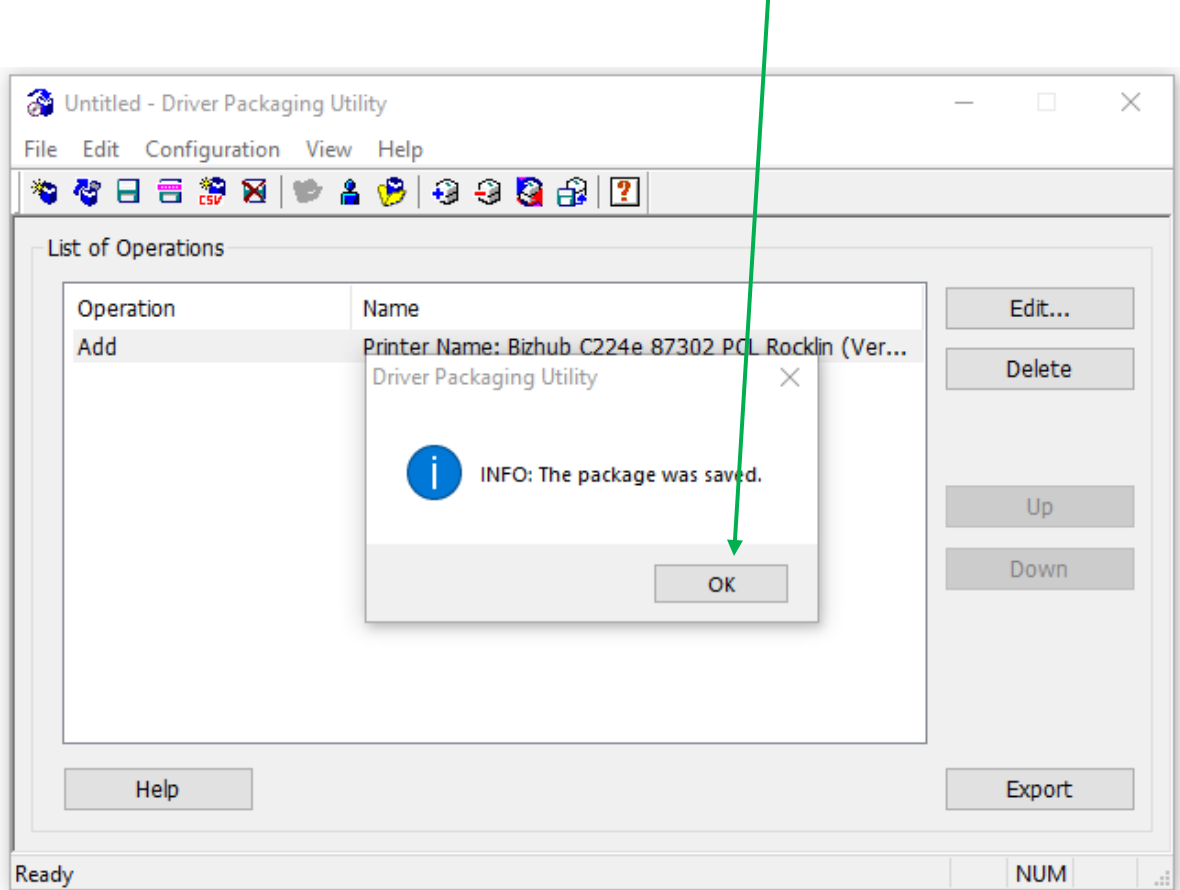

#### 24.The .exe **Driver Package** (example) will be found here. **Note the filepath:**

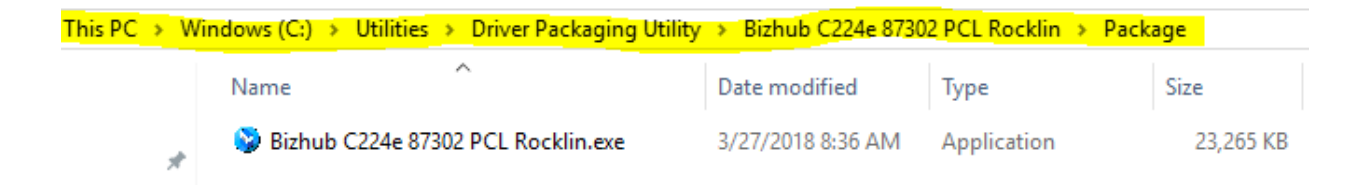

**NOTE: If needing to email this .exe file it must first be compressed (zipped). Select the file > Right Click > Send to Compressed (zipped) folder. This will make it possible to email, but barely reduce the file size. To reduce file size you'll need to use a program like 7-Zip (free) or WinZip (free trial).**

 **You have completed Part C - Creating a Driver Package !**

### **Part D - Installing a Driver Package**

25. To install the Driver Package, Copy and save the Driver Package onto the target PC. **Admin rights are required.** 

#### **Run** (double click) on the **Driver Package.**

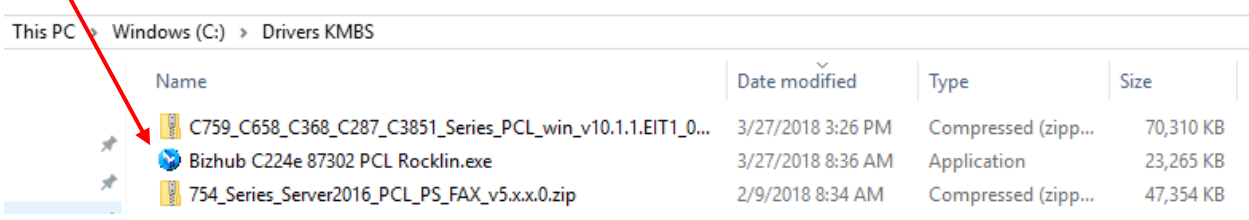

#### 26. **Agree** to software License Agreement.

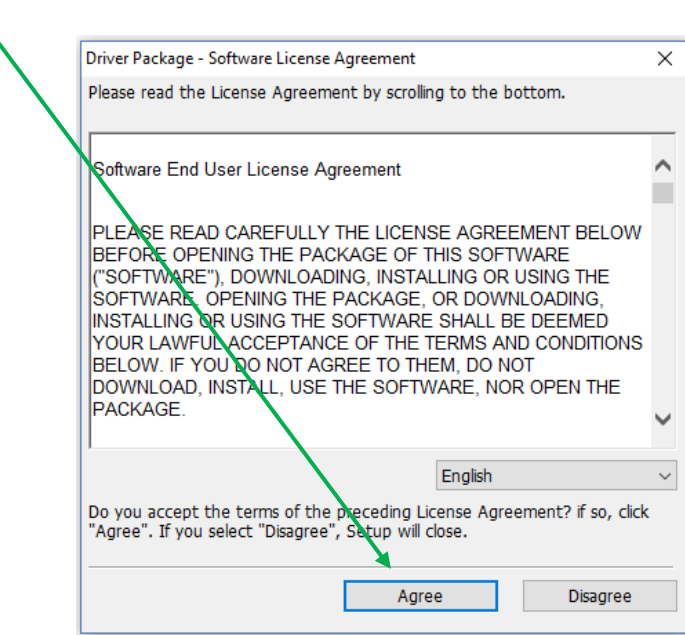

27. **Mark** checkbox - View the log file after execution of package. > **Start**

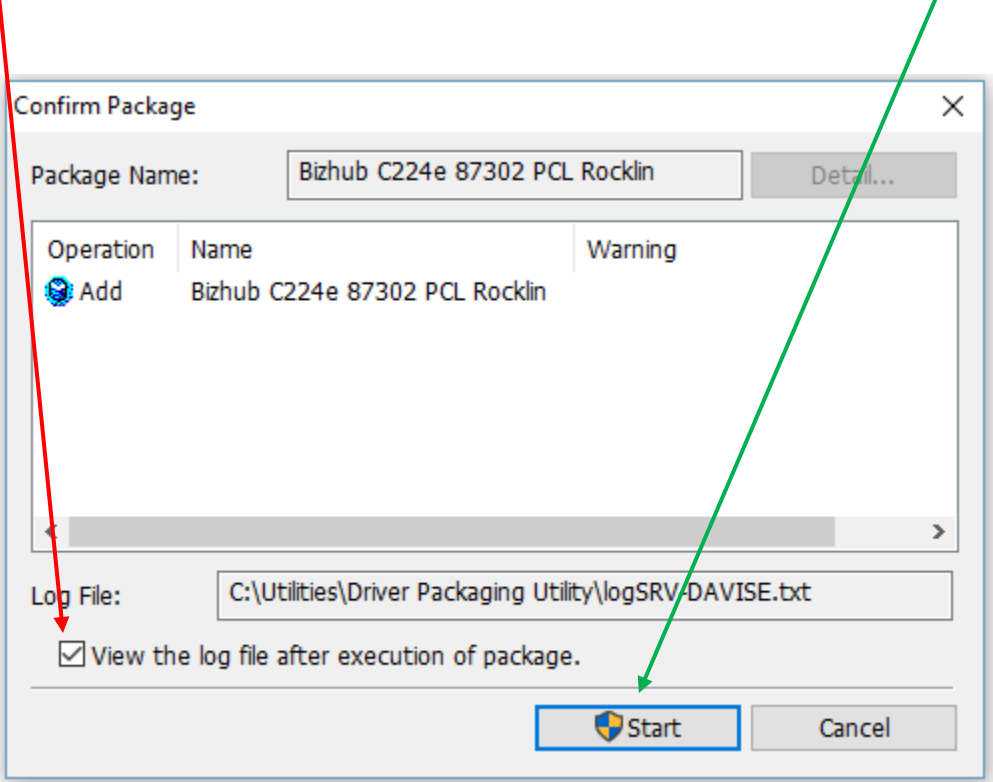

28. **Agree** to UAC pop-up.

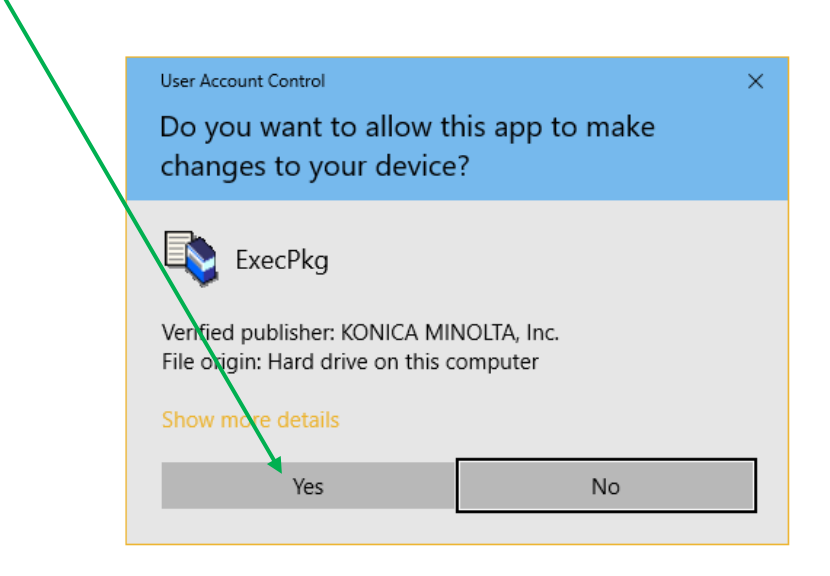

29.After about a minute you'll see these next 2 screens.

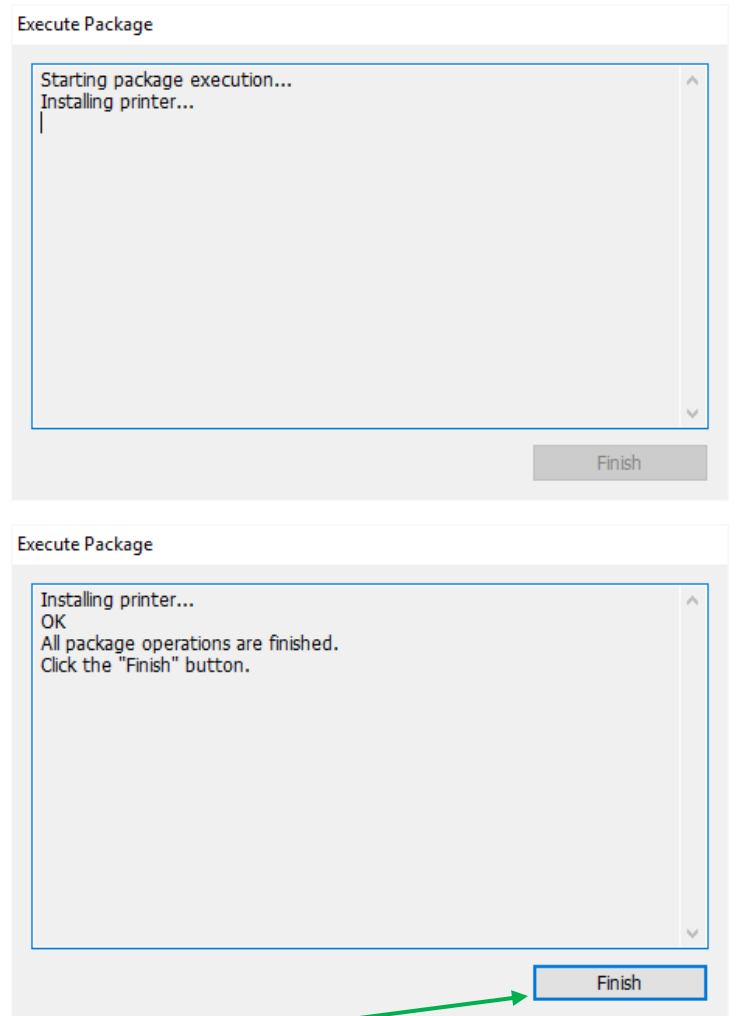

After selecting **Finish** you'll get the log showing the results of the install.

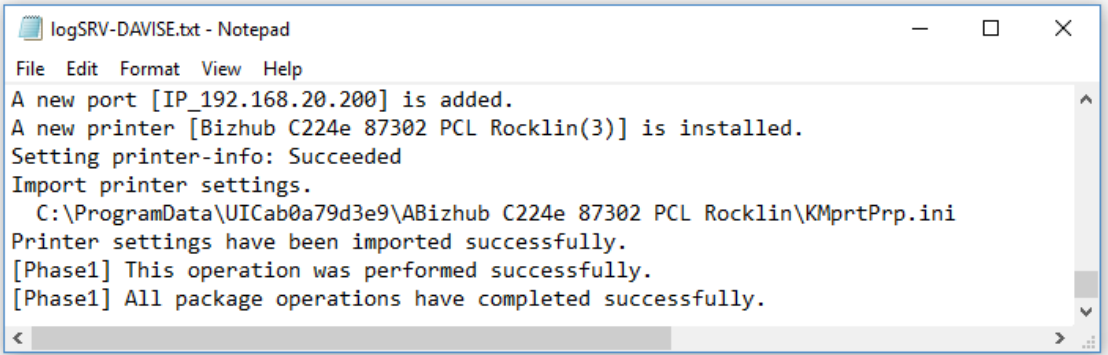

**You have completed Part D - Installing a Driver Package. Bam!**

### **Known Limitations**

If the Reference Printer driver version in **Part A** is newer than the ReadMe file in the latest DPU  $(i.e., Version 2.8.04000 01/19/2018)$ , it probably will not be found in **Part C** Step 13. You'll need to either use a previous driver version or install a newer DPU version.

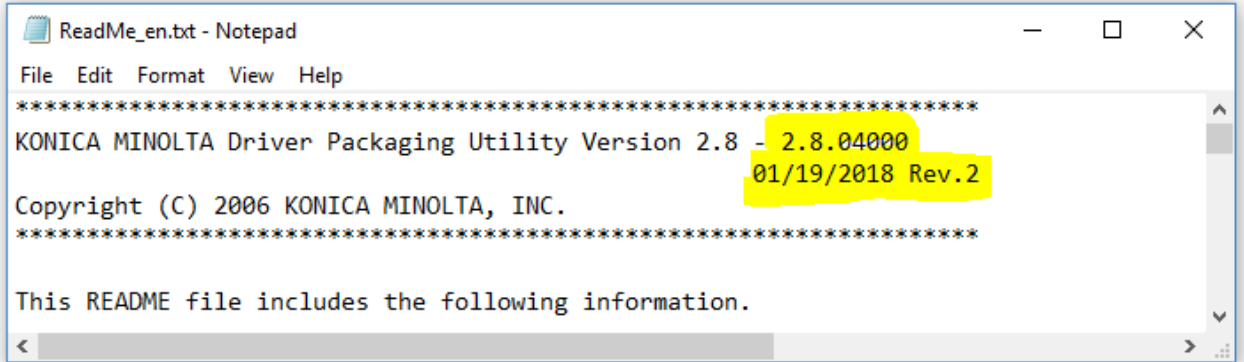

### **FAQs**

**Question:** does this utility support Mac printing? **Answer:** Sorry, but NO, see page 3 - **Overview**.

This page intentionally left blank.

### Notes JJ

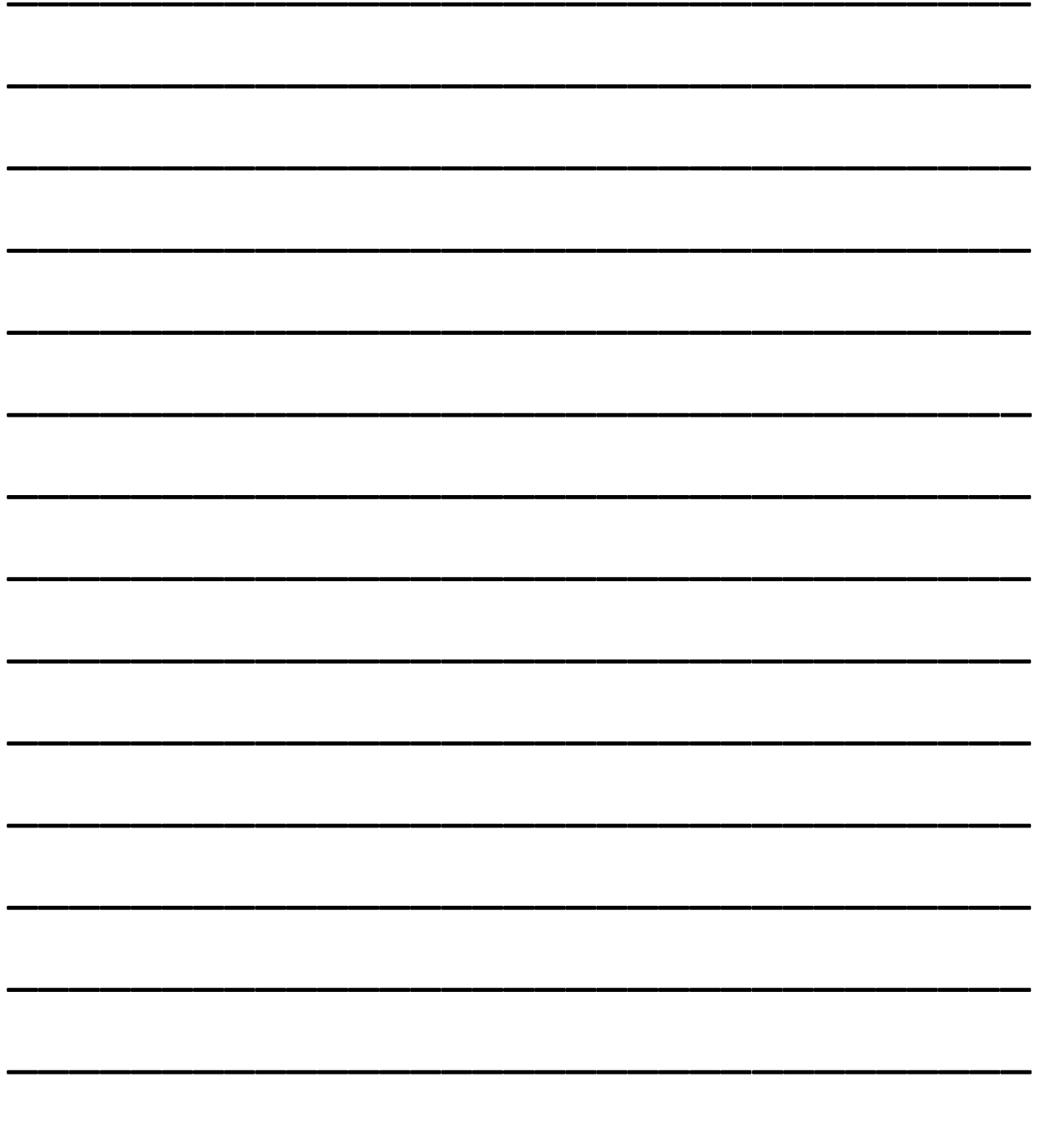

This page intentionally left blank.

**Caltronics** Quick Reference Guide v1.7.1 04/04/2018 for Konica Minolta Driver Package Utility for Windows